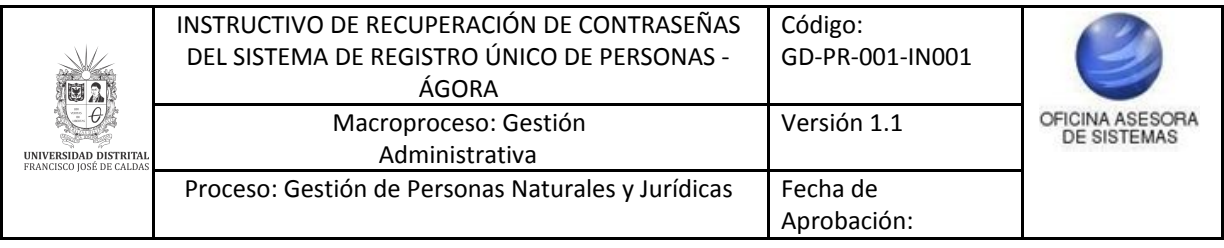

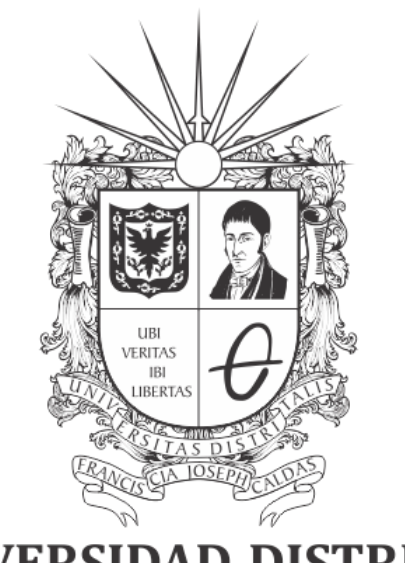

# UNIVERSIDAD DISTRITAL FRANCISCO JOSÉ DE CALDAS

# **INSTRUCTIVO DE RECUPERACIÓN DE CONTRASEÑAS DEL SISTEMA DE REGISTRO ÚNICO DE PERSONAS - ÁGORA**

**OFICINA ASESORA DE SISTEMAS**

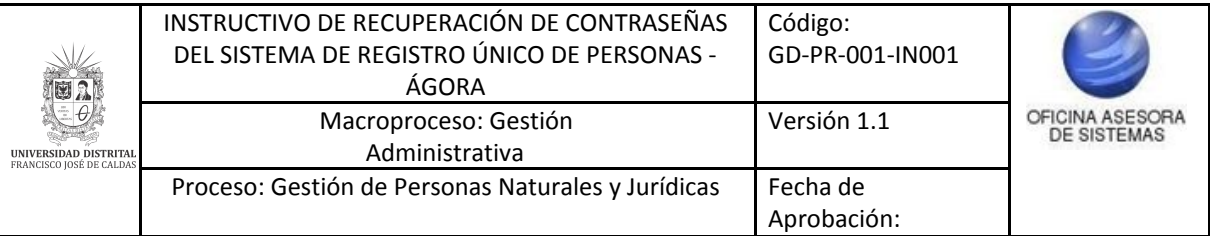

# **TABLA DE CONTENIDO**

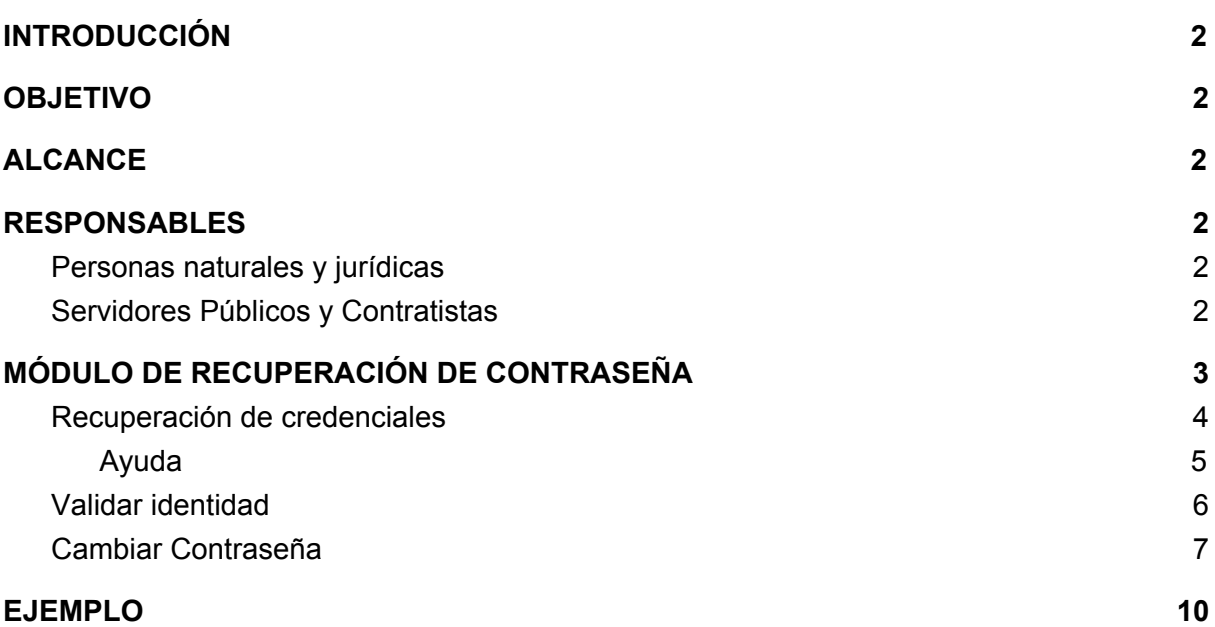

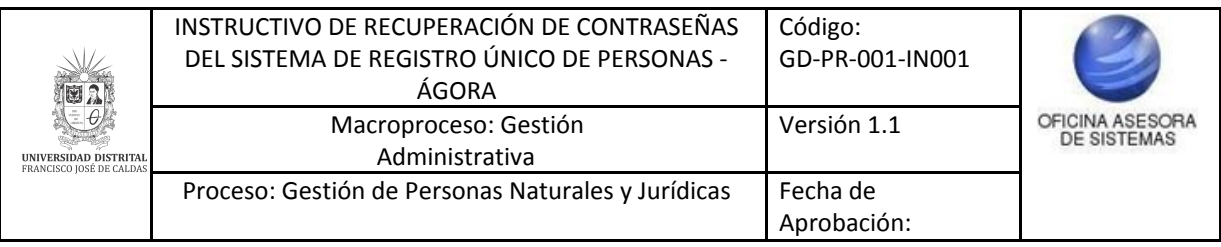

## <span id="page-2-0"></span>**INTRODUCCIÓN**

La Universidad Distrital Francisco José de Caldas, en el marco de contratación, requiere de un sistema el cual permita al público del sector comercial dar a conocer los servicios que ofrecen con la finalidad de fomentar relaciones mercantiles que favorezcan a las partes; A la universidad para satisfacción de una necesidad y las personas para que dé a conocer sus productos.

El Sistema de Registro Único de Personas nace de la necesidad de organizar localmente la demanda de productos de la Universidad Distrital con el fin de elaborar, procesar, coordinar y satisfacer las necesidades que se presenten en el tiempo. Para ello, se implementa el sistema ÁGORA, que es alimentado directamente por los usuarios del sector comercial que deseen ser partícipes de los procesos de contratación; Su ejecución empleó la metodología SCRUM, no obstante el alcance que se ha dado al Sistema propone que vaya más allá de ser un Banco de Proveedores, es por ello que se contempla el registro y gestión de todas las personas que se relacionan con la Universidad, como puerta de entrada para el macro sistema de gestión contemplado para la Universidad por lo cual se conocerá como Sistema de Registro Único de Personas ÁGORA.

## <span id="page-2-1"></span>**1. OBJETIVO**

Explicar el proceso para el cambio de contraseña en el Sistema de Registro de Personas - Ágora, con el fin de facilitar el ingreso al aplicativo a las personas naturales y jurídicas que deseen ser partícipes de los procesos de contratación de la Universidad Distrital Francisco José de Caldas.

### <span id="page-2-2"></span>**2. ALCANCE**

Este manual aplica para todas las personas naturales y jurídicas que quieran participar en los procesos de contratación de la Universidad Distrital Francisco José de Caldas.

### <span id="page-2-3"></span>**3. RESPONSABLES**

### <span id="page-2-4"></span>**3.1. Personas naturales y jurídicas**

Es responsabilidad de todas las personas naturales y jurídicas que quieran participar dentro de los procesos de contratación de la Universidad Distrital Francisco José de Caldas garantizar la veracidad y autenticidad de los datos registrados en el Sistema de Registro de Personas - Ágora. De la misma manera, se verán obligadas a mantener actualizada la información consignada en el sistema.

### <span id="page-2-5"></span>**3.2. Servidores Públicos y Contratistas**

Es responsabilidad de todos los servidores públicos y contratistas de la Universidad Distrital Francisco José de Caldas garantizar la confidencialidad de los datos registrados en el Sistema de Registro de Personas - Ágora.

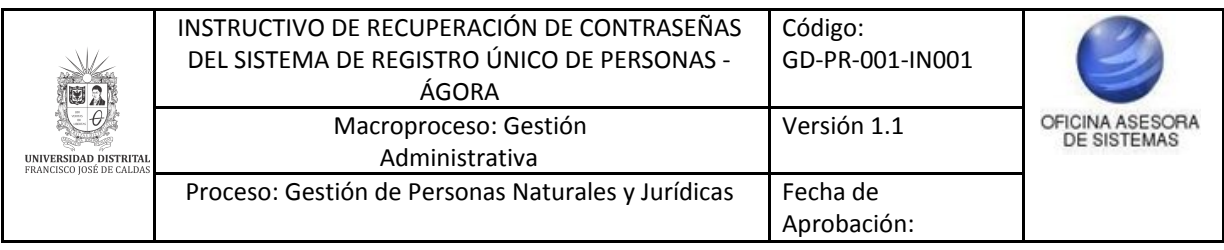

# <span id="page-3-0"></span>**4. MÓDULO DE RECUPERACIÓN DE CONTRASEÑA**

Aquí encontrarán la explicación de los pasos para modificar la contraseña cuando el usuario la haya olvidado.

Para realizar el cambio, primero ingrese la siguiente dirección en la barra de direcciones del navegador de su preferencia: <https://funcionarios.portaloas.udistrital.edu.co/agora/>

En la página de acceso de Ágora se ha dispuesto la opción de recuperar la contraseña. Para acceder a ella haga clic en el botón "¿Olvidó su contraseña?", ubicada en la parte inferior del login. (Imagen 1)

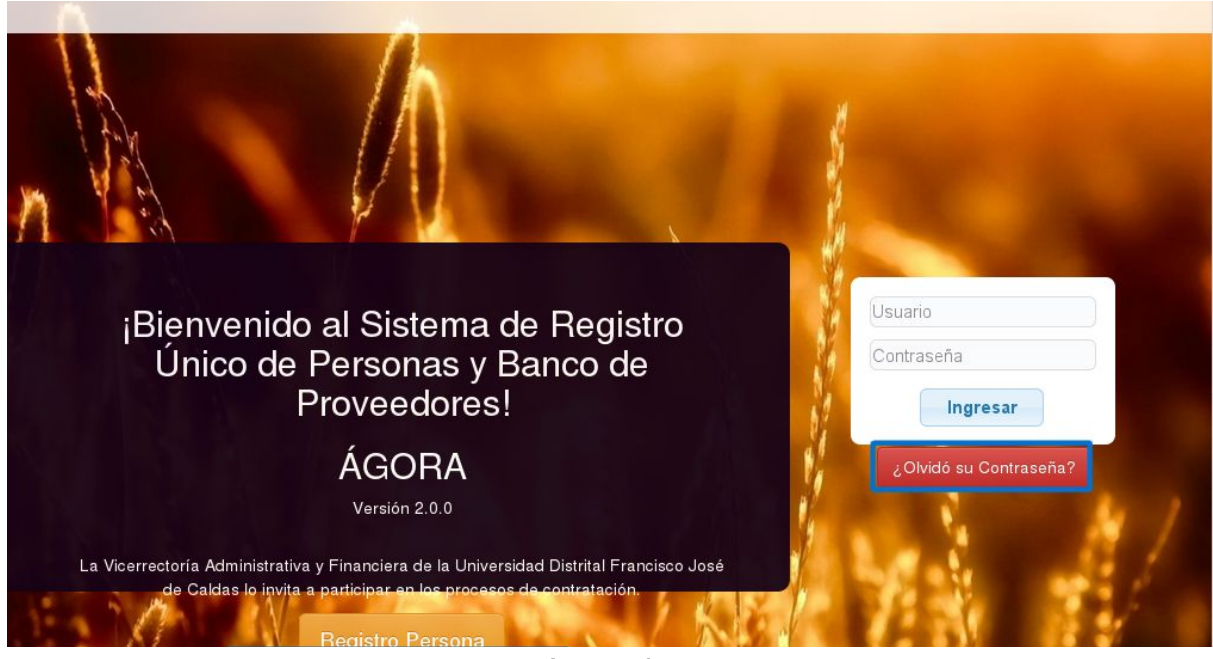

**Imagen 1.**

Al hacer clic el sistema lo lleva a la ventana de Gestión de credenciales (Imagen 3), pero antes el sistema le mostrará un recordatorio donde se le indica a la persona el formato en el que debe ir el usuario de acceso para que pueda recuperar la contraseña, pues cabe recordar que se debe anteponer las siglas del tipo de documento al número ingresado. (Imagen 2)

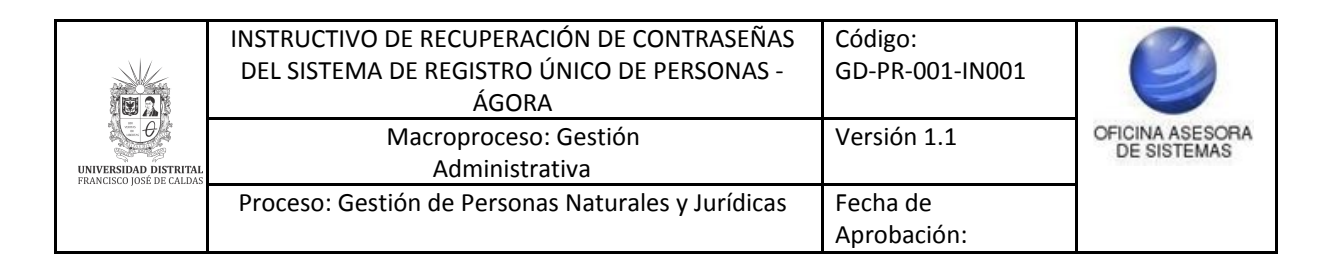

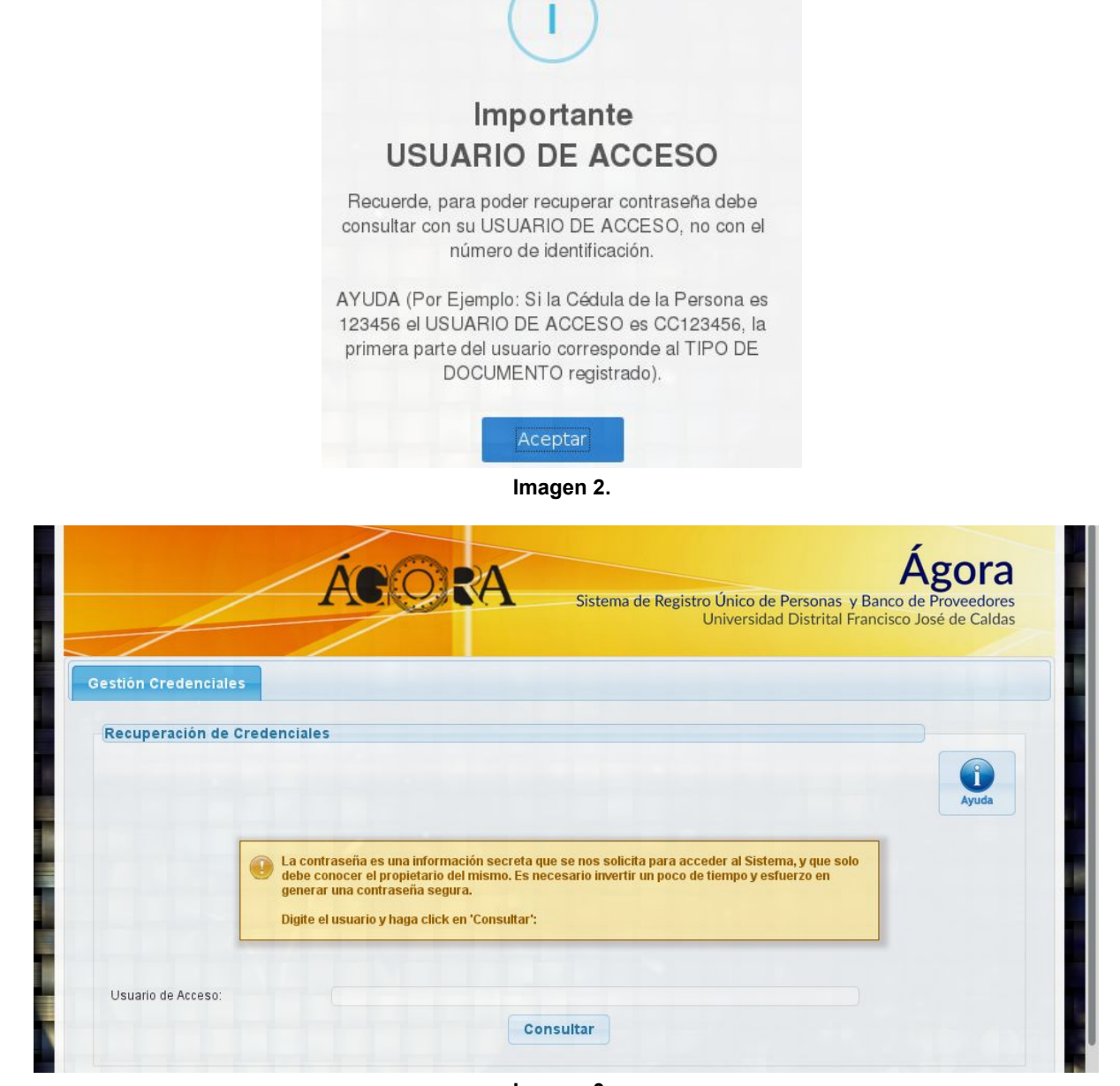

**Imagen 3.**

#### <span id="page-4-0"></span>**4.1. Recuperación de credenciales**

En esta ventana, hay un campo llamado "Usuario de acceso", en donde podrá digitar el usuario, el cual está compuesto por el tipo de documento en mayúscula y el número de identificación con el que se registró en el sistema, por ejemplo si el número corresponde a un Cédula de ciudadanía y el número de identificación es 85555 el usuario sería CC85555.

*Nota: recuerde que debe estar registrado en el sistema para poder acceder. Si usted intenta acceder pero NO está registrado, le generará un error (Imagen 4), por lo que tendrá que proceder a realizar el registro correspondiente.*

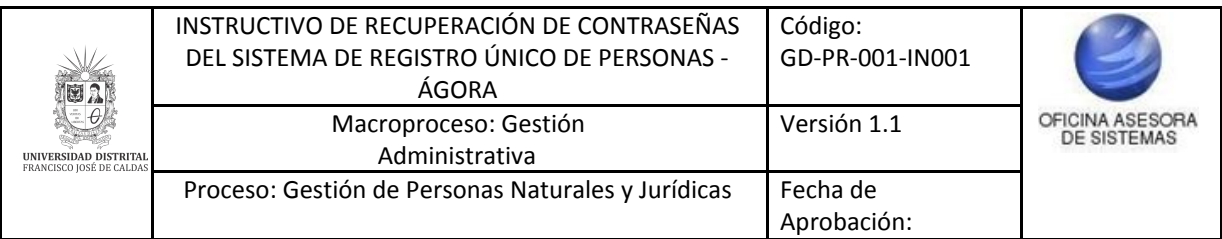

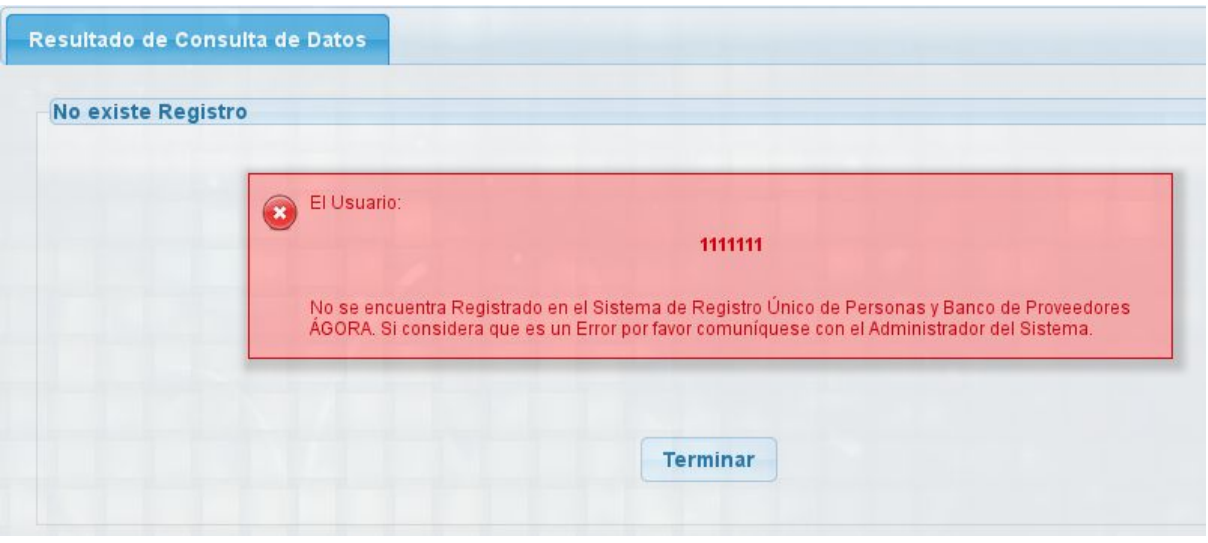

**Imagen 4.**

#### <span id="page-5-0"></span>**4.1.1. Ayuda**

Si no recuerda o no tiene claro cuales son las siglas que le corresponden a su tipo de documento, en el aplicativo hay un botón de ayuda que le mostrará las siglas de los tipos de documentos que contempla el aplicativo. (Imagen 5)

Para acceder a la ayuda, haga clic en el botón de "Ayuda", ubicado en la parte superior derecha de la pantalla. Este le mostrará una ventana con los tipos de documento y sus respectivas siglas. (Imagen 6)

*Nota: Recuerde que las siglas correspondientes al tipo de documento que se anteponen al número de este deben ir en mayúscula. Por ejemplo, si el documento es una cédula su sigla corresponde a CC y si el número es 1125698 el usuario sería CC1125698.*

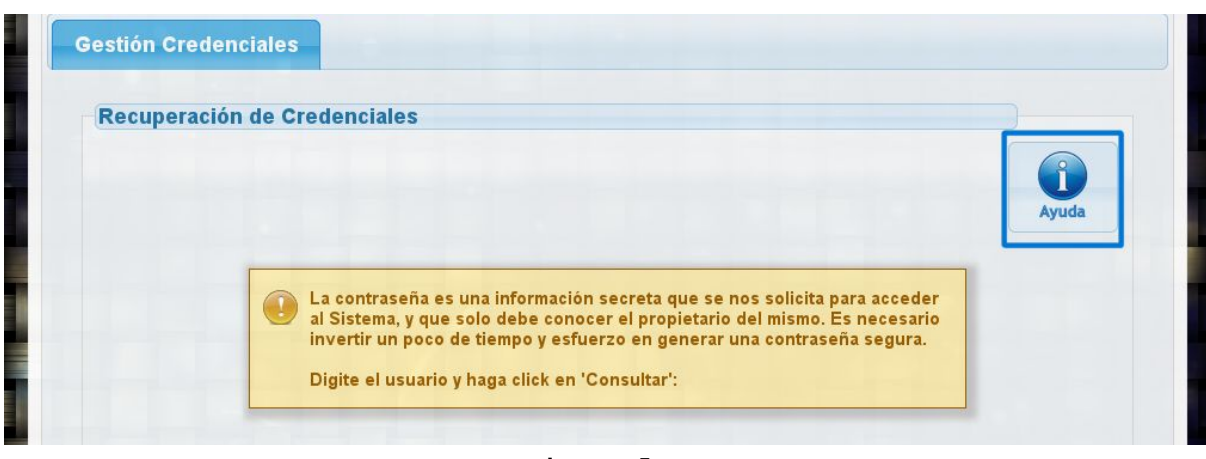

**Imagen 5.**

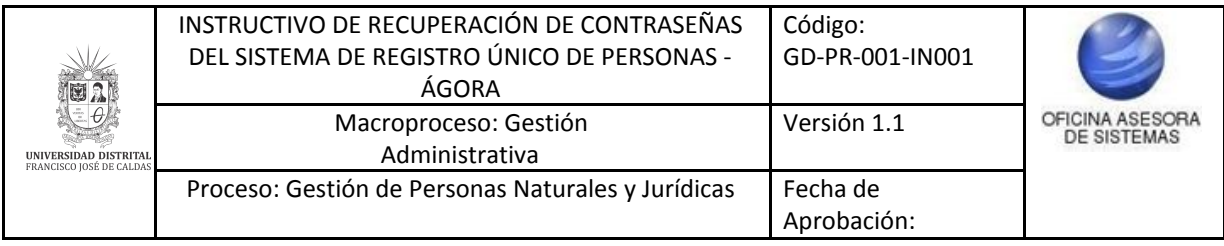

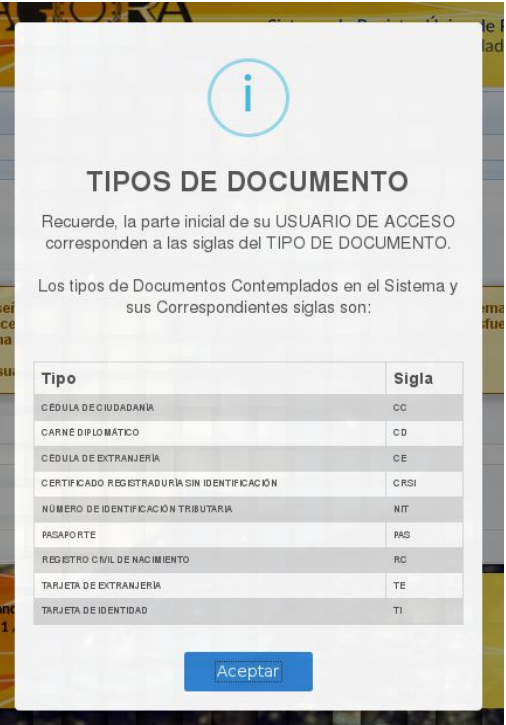

**Imagen 6.**

#### <span id="page-6-0"></span>**4.2. Validar identidad**

Si el sistema valida el usuario y encuentra a la persona registrada en el sistema, éste le presentará tres preguntas aleatorias relacionadas con los datos ingresados al momento del registro (imagen 7) con el fin de verificar que la persona que ingresó los datos al sistema sea el que está solicitando el restablecimiento de la contraseña.

Entre las posibles preguntas que el sistema le va a realizar se encuentran:

- Número de Teléfono
- Número de Cuenta Bancaria
- Número de Documento
- Correo Electrónico

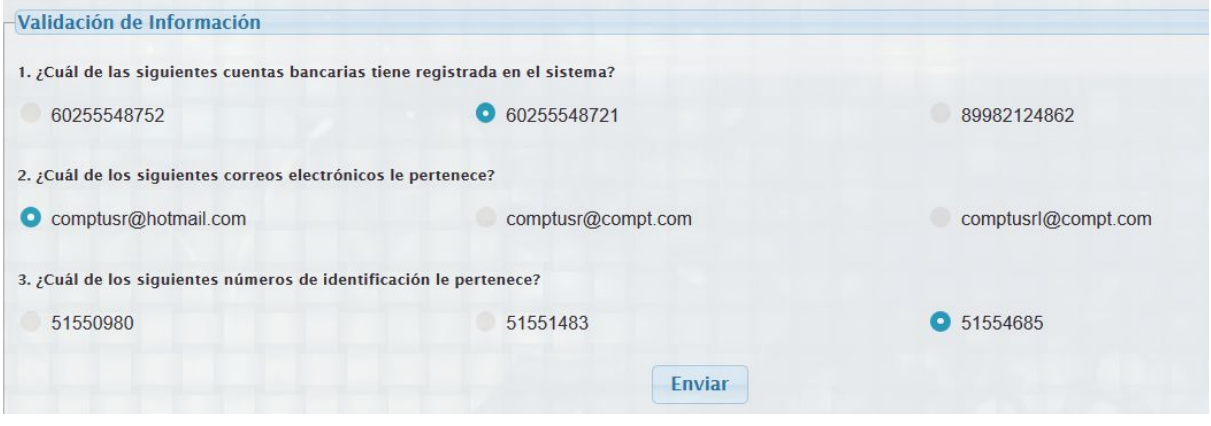

**Imagen 7.**

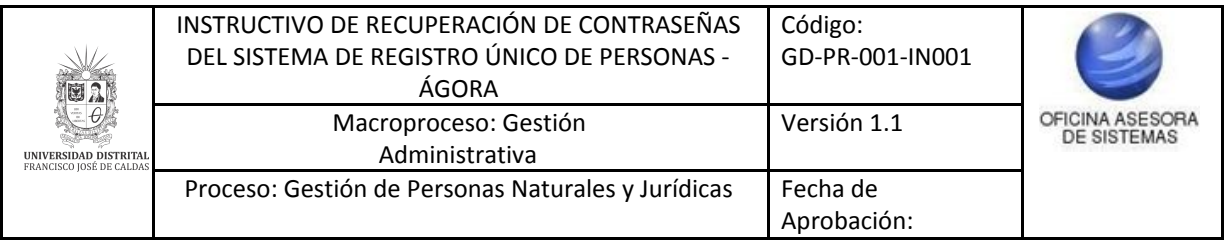

Cada pregunta tiene una única respuesta y si los datos corresponden a los registrados por la persona, el sistema lo dirigirá al formulario para el cambio de la contraseña, de lo contrario éste le generará un error y no se le permitirá cambiar la contraseña. (Imagen 8)

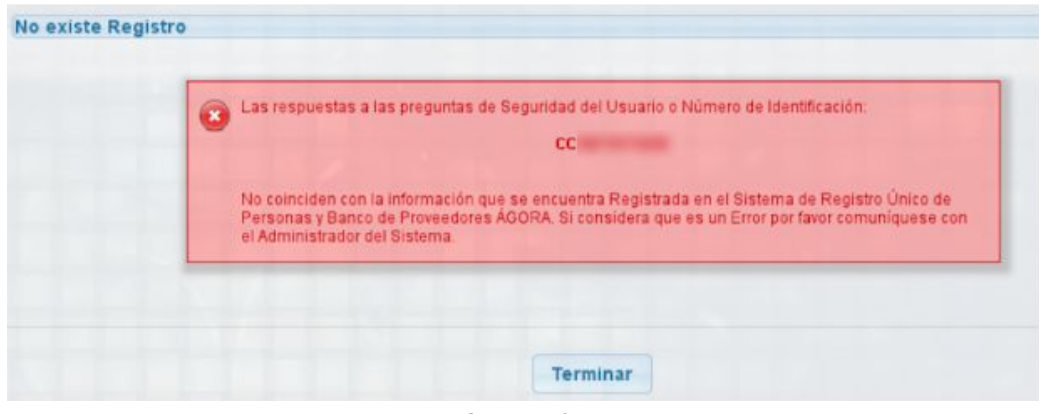

**Imagen 8.**

### <span id="page-7-0"></span>**4.3. Cambiar Contraseña**

En este formulario usted podrá realizar el cambio de contraseña. (Imagen 9)

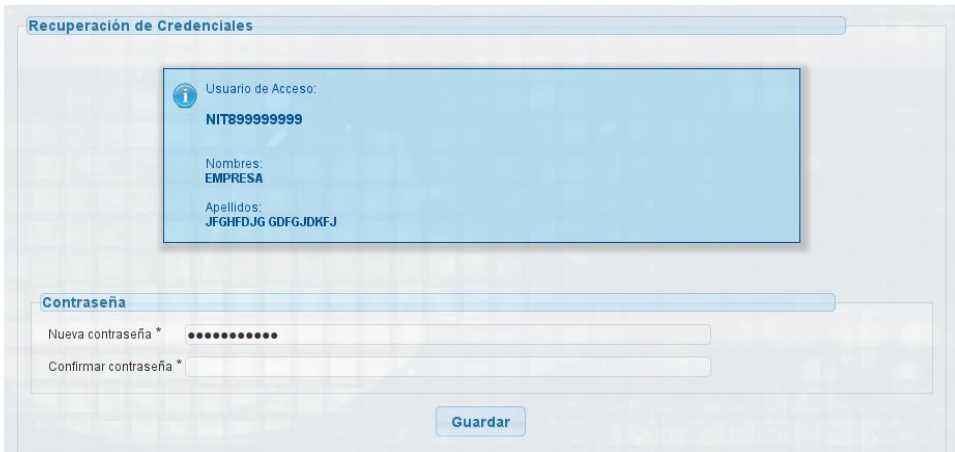

**Imagen 9.**

Aquí puede ver la información básica de contacto (Usuario, nombres y apellidos). (Imagen 10)

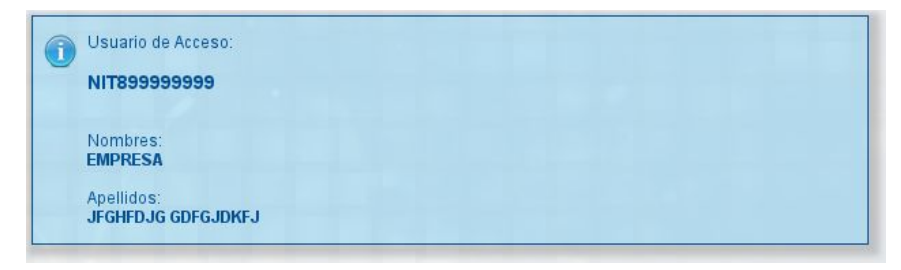

**Imagen 10.**

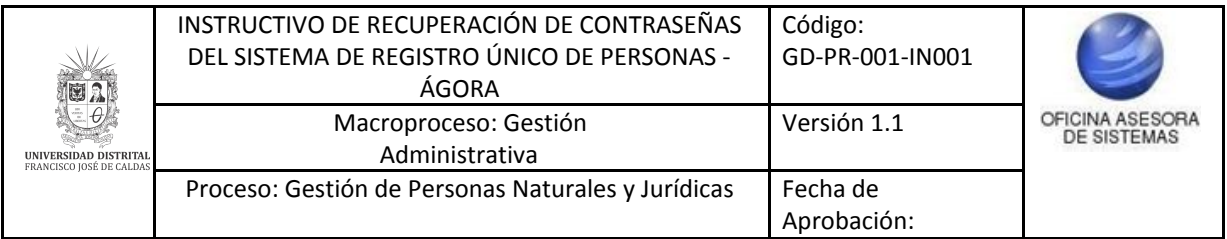

En el campo dispuesto para el cambio de contraseña, debe escribir la nueva contraseña y la confirmación de esta, lo que servirá para asegurarse de que la clave ingresada en el sistema coincida y esté correcta. (Imagen 11)

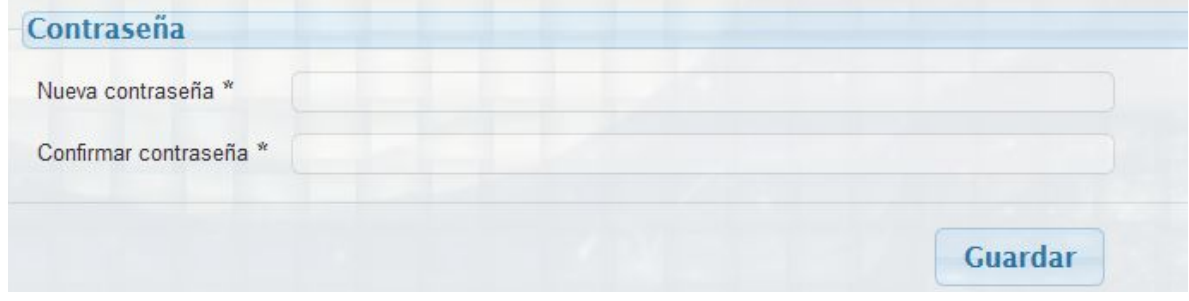

**Imagen 11.**

Una vez que se ha escrito la misma contraseña en los dos campos se puede guardar la nueva contraseña.

El Sistema le mostrará un aviso en el que se confirma el cambio de contraseña del Usuario, y ya tendrá acceso al sistema. (Imagen 12)

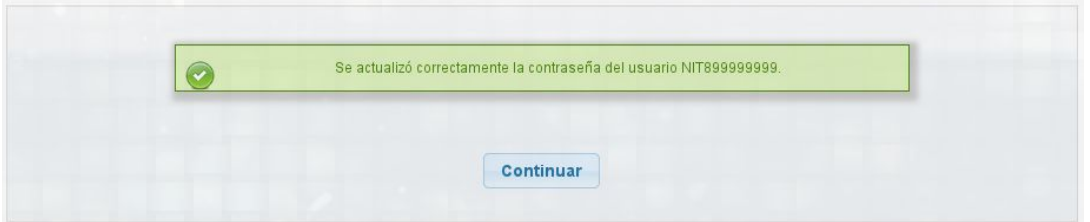

**Imagen 11.**

En la parte inferior de la confirmación del cambio exitoso de contraseña, encontrará el botón "Continuar", haciendo clic en este el sistema lo redirigirá a la página de inicio del sistema. (Imagen 12)

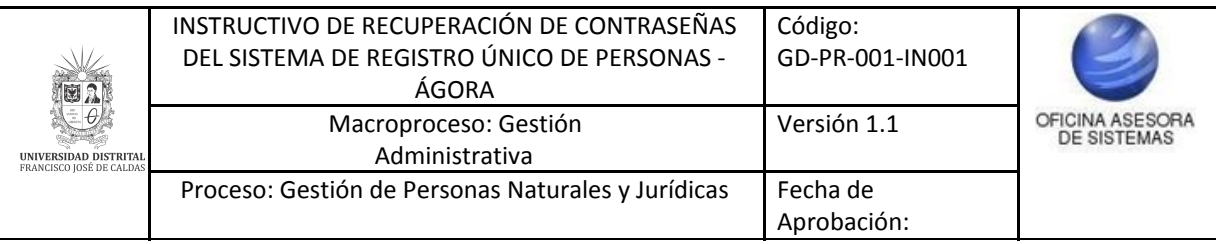

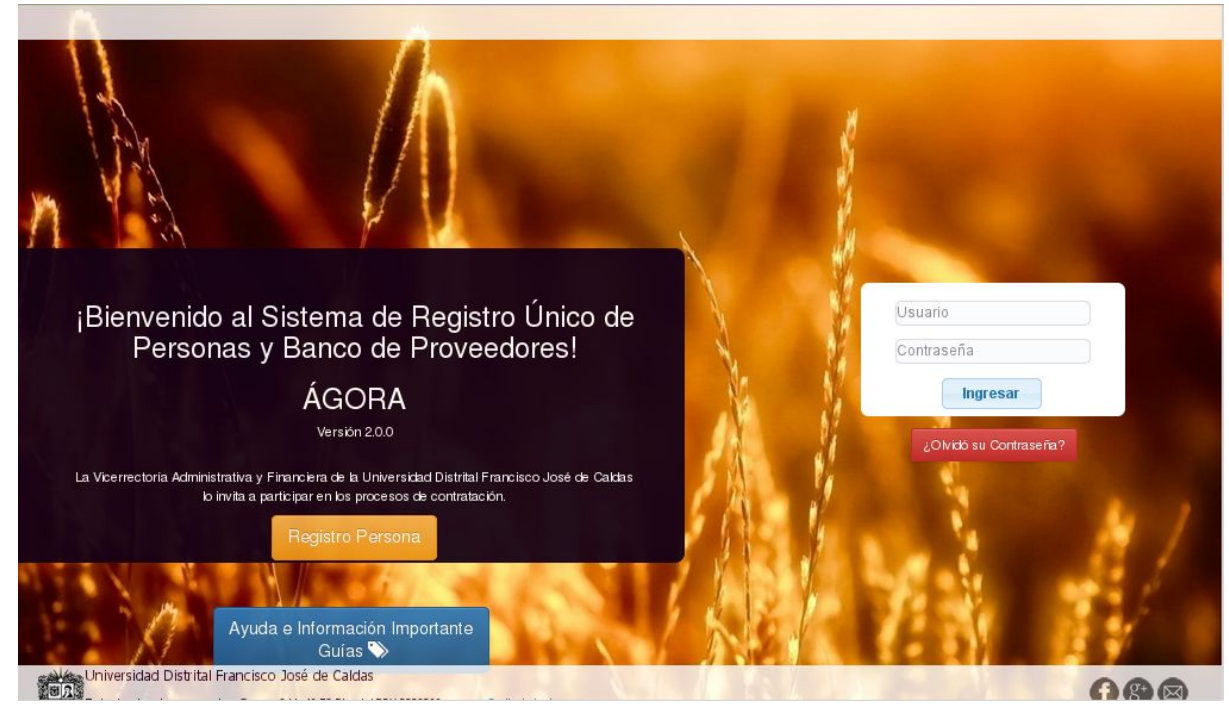

**Imagen 12.**

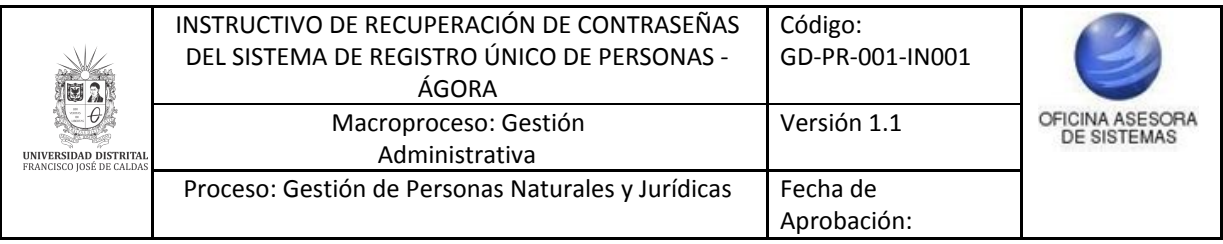

## <span id="page-10-0"></span>**5. EJEMPLO**

Ahora, se ejemplifica un cambio exitoso de contraseña, para facilitar el proceso.

Se ingresa a Ágora a través de la dirección: <https://funcionarios.portaloas.udistrital.edu.co/agora/> (Imagen 13)

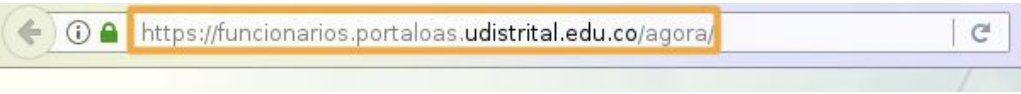

**Imagen 13.**

Esta lo dirigirá a la página principal, donde encontrará el login y debajo de él, el botón de Cambiar contraseña. (Imagen 14)

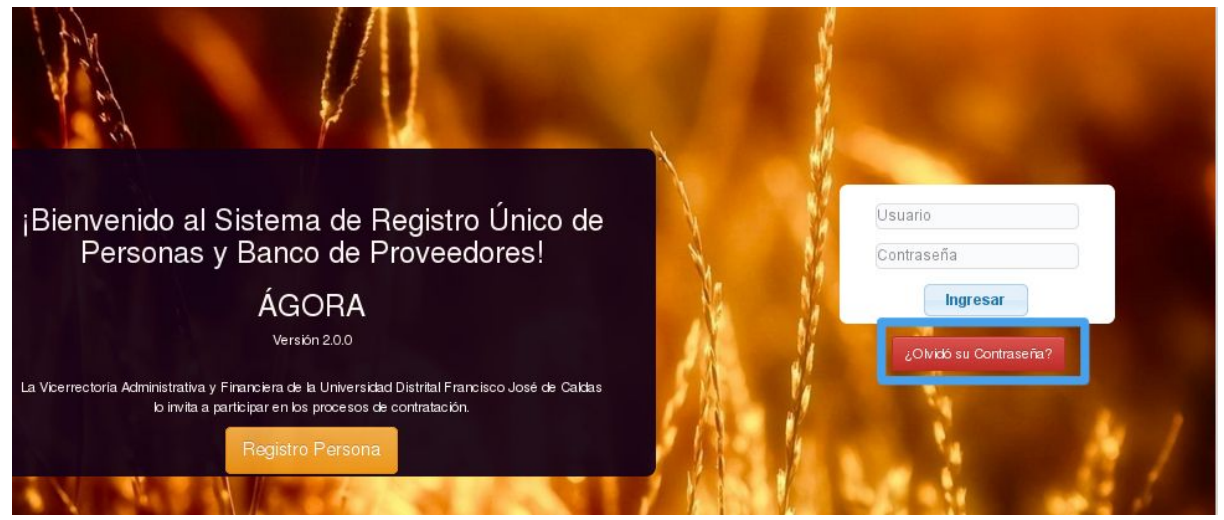

**Imagen 14.**

Al hacer clic en este botón, el sistema muestra un recordatorio del formato del usuario de acceso (siglas del tipo de documento seguido del número de este). (Imagen 15)

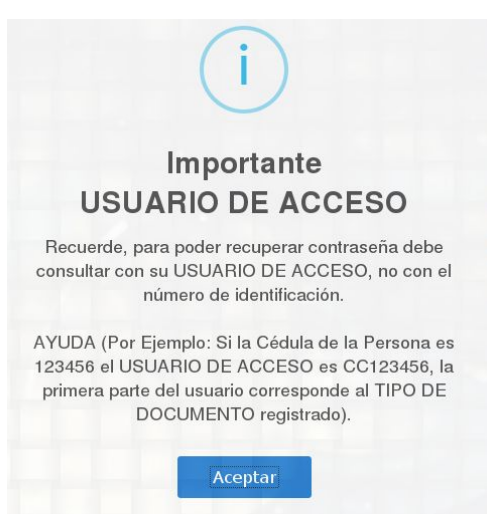

**Imagen 15.**

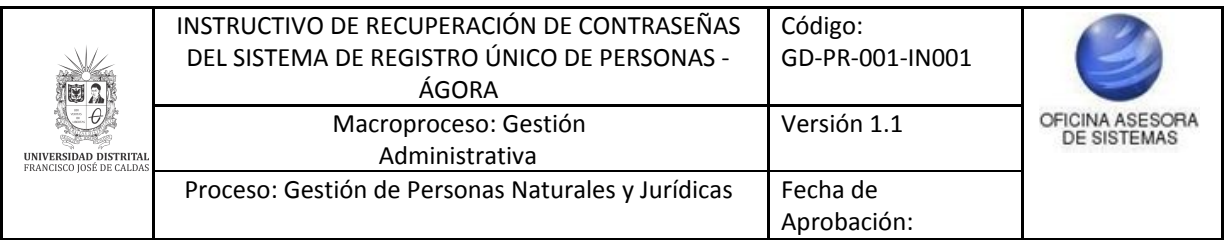

Al hacer clic en "Aceptar", el sistema lo llevará a una página donde podrá ingresar el usuario al que requiere cambiarle la contraseña. En este caso, se requiere recuperar la contraseña de un NIT cuyo número de identificación es 899999999, por consiguiente el usuario sería NIT899999999. Este usuario ingresa en el campo llamado "Usuario de Acceso". (Imagen 16)

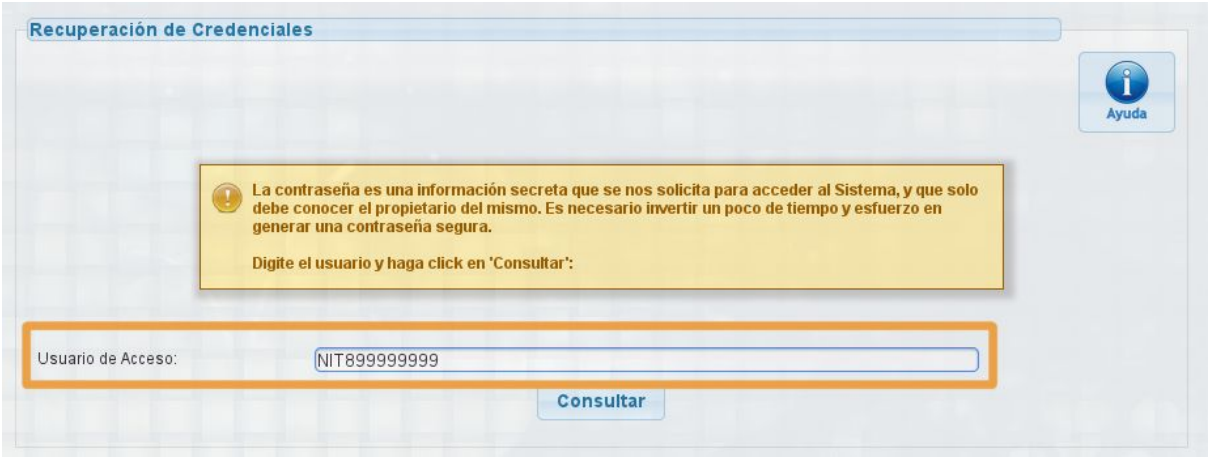

**Imagen 16.**

Luego se hace clic en el botón "Consultar".

Enseguida el sistema se dirige a la validación de la información, que comprende un formulario donde se encuentran tres preguntas para validar. Para el ejemplo, se requiere elegir el número de teléfono, el número de cuenta bancaria y la identificación. (Imagen 17)

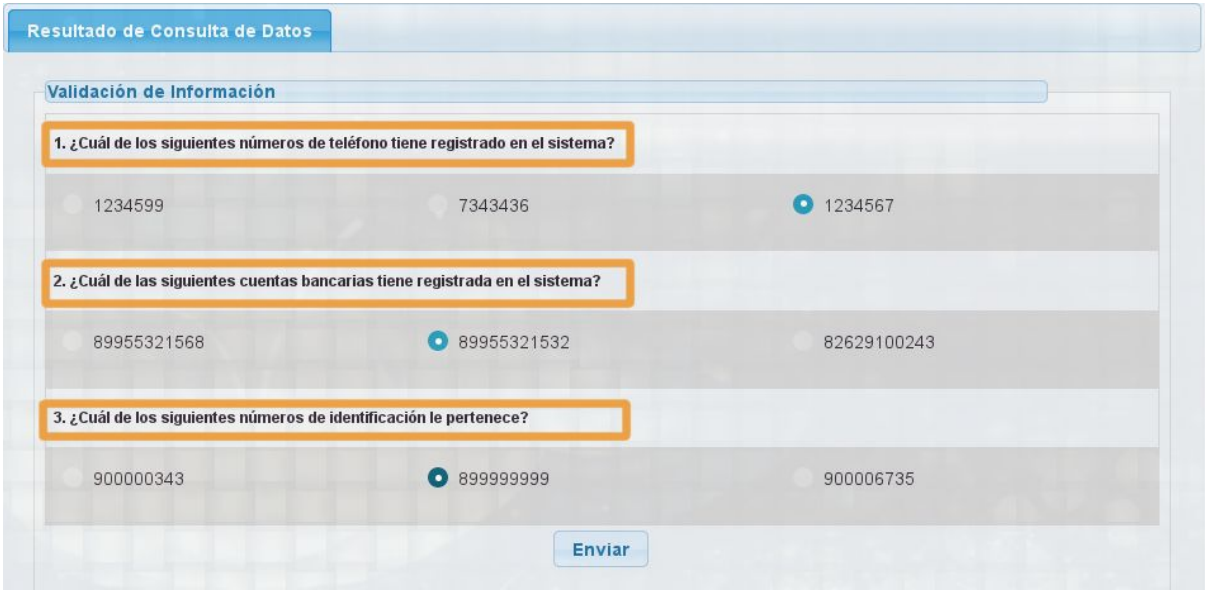

**Imagen 17.**

Al escoger las respuestas, se hace clic en enviar.

En este caso, las respuestas coinciden con la información del sistema, por lo que el aplicativo va al formulario de cambio de contraseña. (Imagen 18)

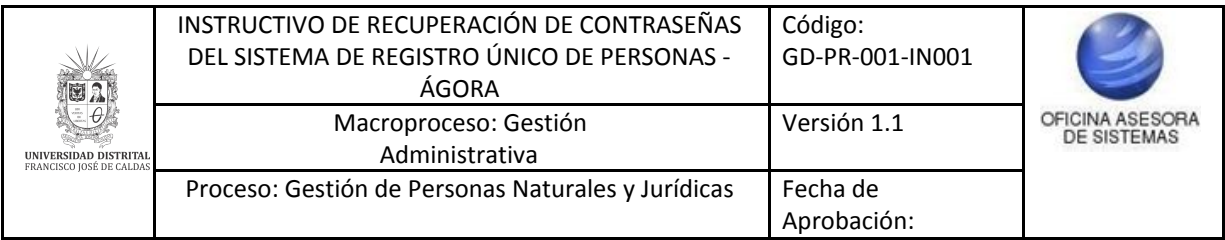

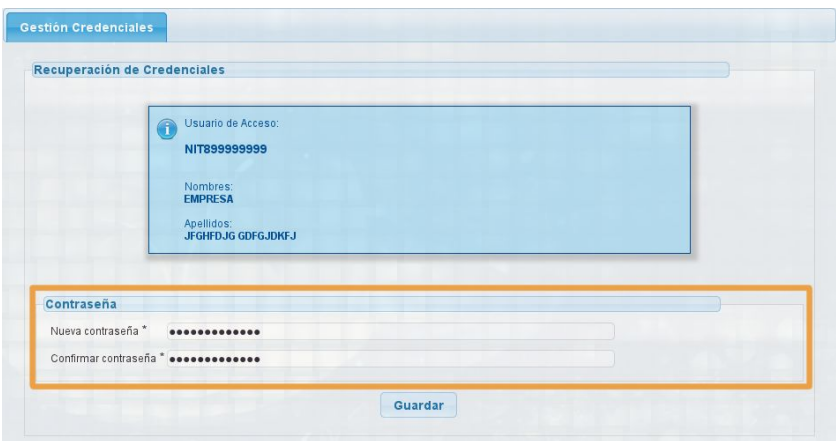

**Imagen 18.**

Allí se ingresa la contraseña nueva y la confirmación de esta se hace clic en "Guardar" y como las contraseñas ingresadas coincidieron, el sistema muestra un aviso de actualización correcta de contraseña. (Imagen 19)

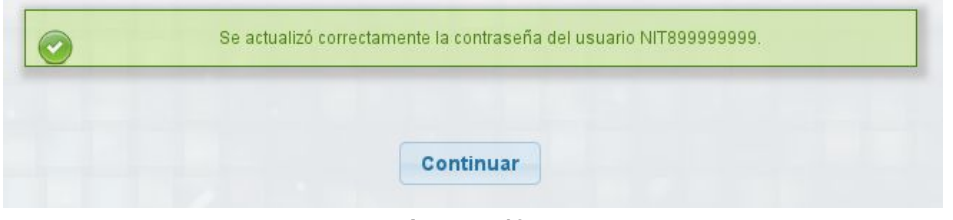

**Imagen 19.**

Al hacer clic en "Continuar" el sistema nos lleva a la la página principal para ingresar las credenciales. (Imagen 20)

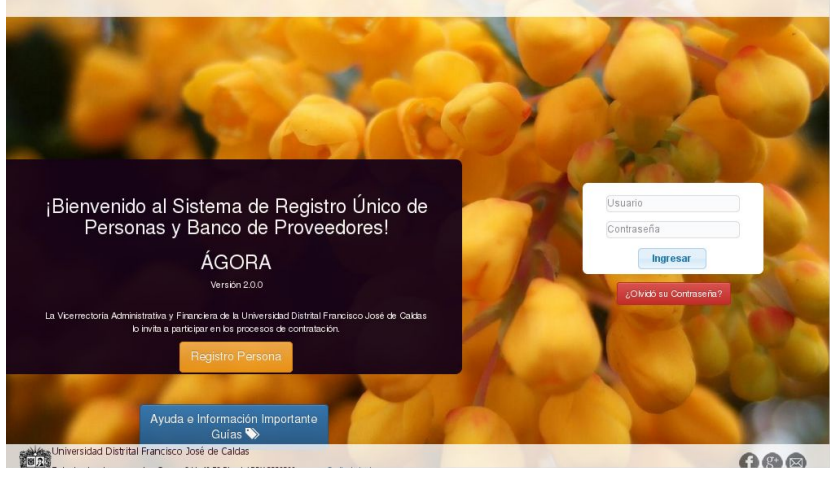

**Imagen 20.**

Aquí ya se podrá ingresar al aplicativo con la nueva contraseña.